# **INSTRUKCJA SKŁADANIA WNIOSKU W USOSweb**

# **ZAPOMOGA**

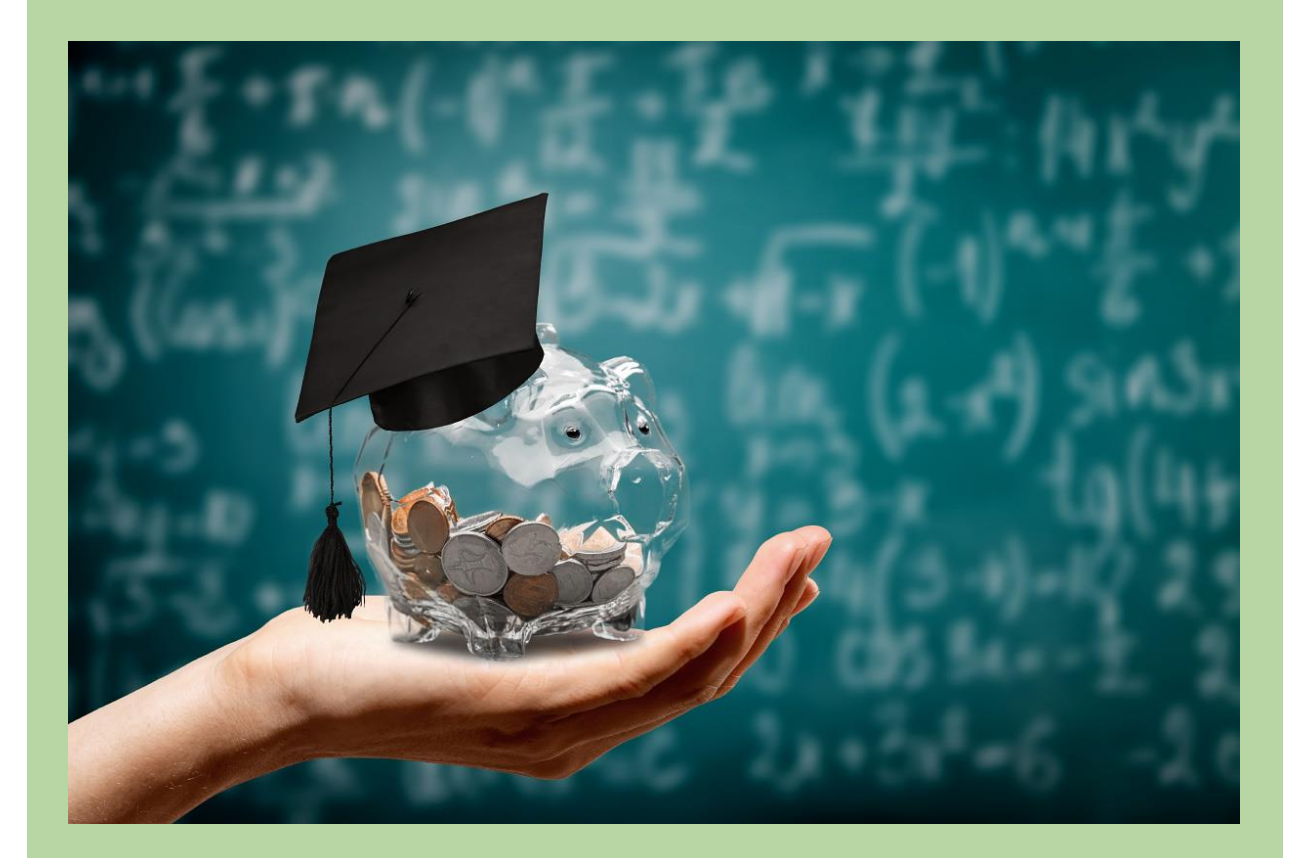

## Drodzy Studenci,

Poniżej przedstawiamy instrukcję wypełniania wniosku o przyznanie zapomogi w uczelnianym systemie USOSweb.

Szczegółowe informacje dotyczące przyznawania świadczeń znajdziecie na stronie <https://up-sanok.edu.pl/dzial-toku-studiow/stypendia-i-decyzje-stypendialne>

## Kolejne etapy w trakcie składania wniosku:

Po zalogowaniu się do uczelnianego systemu USOSweb wybierz zakładkę DLA WSZYSTKICH i przejdź na Wnioski

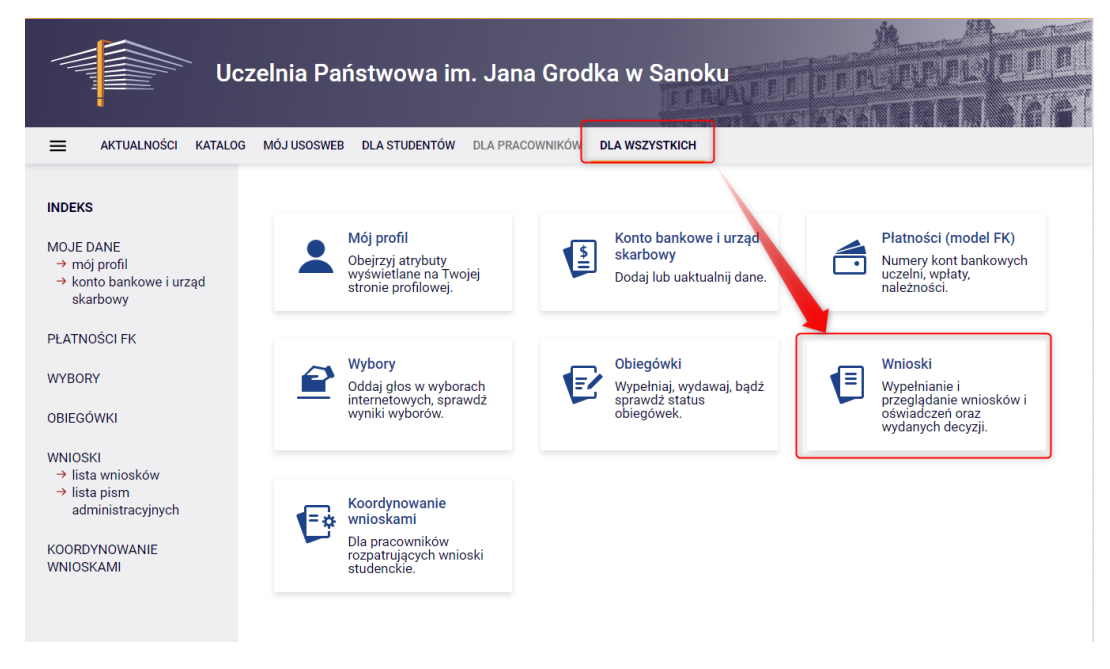

Po wejściu na Wnioski zostaniesz przeniesiony na stronę Lista wniosków, gdzie wyświetlone są wszystkie wnioski jakie będziesz mógł złożyć wraz z najważniejszymi informacjami na ich temat.

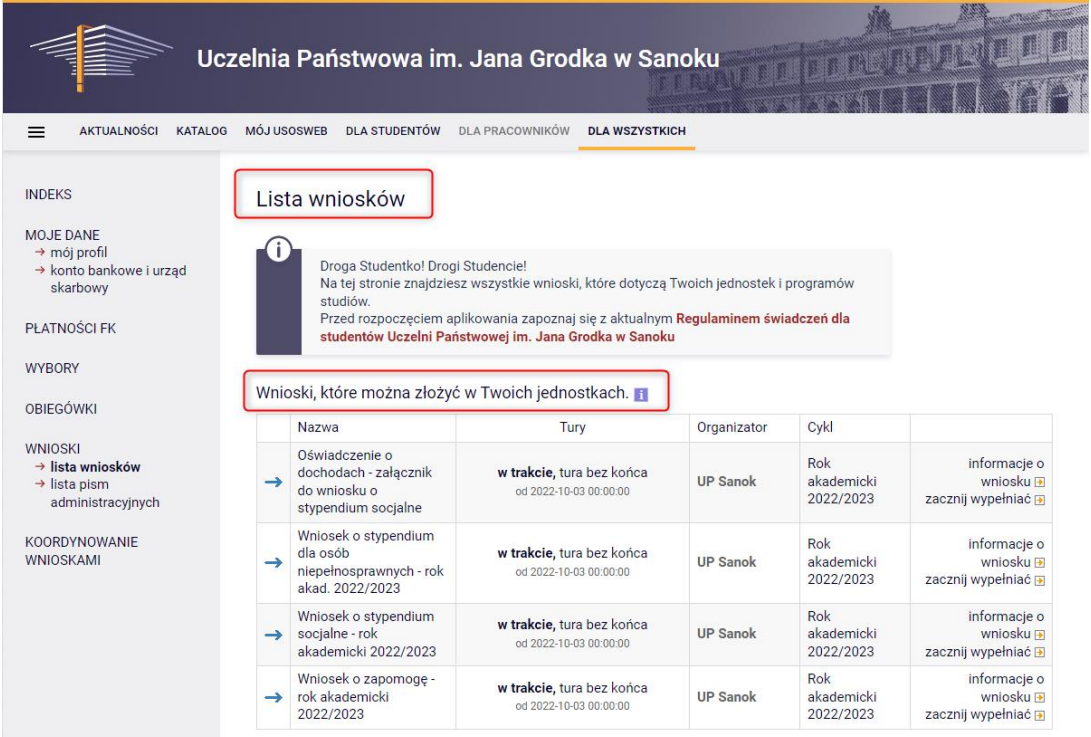

Nazwa – informacja o rodzaju wniosku

Tury – zakres dat, w których możesz złożyć wniosek

Stan – informacja dotycząca rozpatrywania wniosku – inaczej status wniosku:

- Wypełniany status oznacza to, że jesteś w trakcie wypełniania wniosku i powinieneś dokończyć proces i zarejestrować wniosek. Jeśli przy tym statusie zrezygnujesz ze składania wniosku – możesz go usunąć.
- Zarejestrowany status oznacza, że wniosek jest zarejestrowany w USOSweb. Powinieneś go wydrukować, podpisać i wraz z oświadczeniem o dochodach oraz wymaganymi załącznikami złożyć w Dziale Toku Studiów.

PAMIĘTAJ!!! Zarejestrowany wniosek należy wydrukować i podpisać, po czym wraz z wymaganymi załącznikami złożyć w Dziale Toku Studiów. Data złożenia kompletu dokumentów jest data podjęcia dalszych kroków w procedurze rozpatrywania wniosków.

- Złożony status oznacza, że wniosek został poprawnie skompletowany i dostarczony do Komisji Stypendialnej i pracownik Uczelni zaznaczył ten fakt w USOSweb.
- Cofnięty do uzupełnienia status oznacza, że podczas analizowania dokumentów stypendialnych Komisja stwierdziła braki w dokumentacji. Zostało wysłane do Ciebie wezwanie do uzupełnienia dokumentacji, które musisz odebrać i uzupełnić brakujące dokumenty z wezwania w wyznaczonym terminie.
- Cofnięty do poprawy status oznacza, że podczas analizowania wniosku Komisja stwierdziła nieprawidłowości w danych. Wybierz opcję "popraw" przy wniosku, uzupełnij co potrzeba. W trakcie poprawy status wniosku zmienia się na "Poprawiany". Po uzupełnieniu wszystkich potrzebnych danych ponownie zarejestruj wniosek.
- Gotowy do rozpatrzenia status oznacza, że wniosek jest kompletny i zatwierdzony przez Komisję Stypendialną i czeka na posiedzenie Komisji w celu jego rozpatrzenia.

Aby rozpocząć aplikowanie, przy wniosku o zapomogę wybierz opcję "zacznij wypełniać"

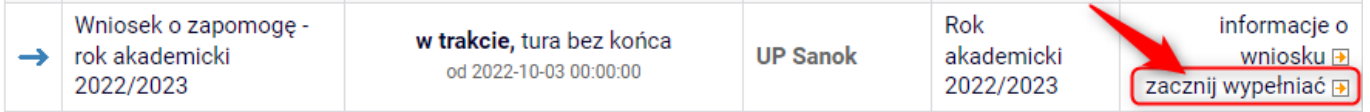

Ekran służy do weryfikacji uprawnień do otrzymania zapomogi.

Na tym ekranie widoczne są dane o kierunkach, na których studiujesz w Uczelni Państwowej im. Jana Grodka w Sanoku.

#### Wniosek o zapomogę - rok akademicki 2022/2023

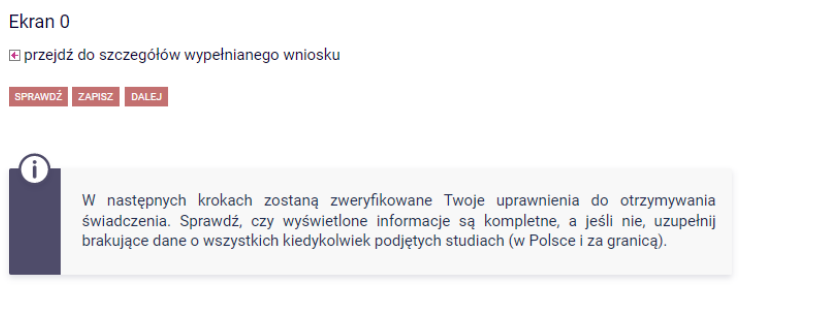

Kierunki studiów podejmowane w uczelni (dane z USOS):

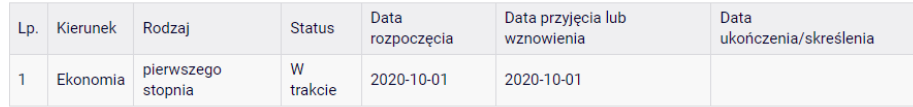

Jeżeli studiowałeś/studiowałaś inne kierunki niż te w Uczelni Państwowej im. Jana Grodka w Sanoku, uzupełnij dane klikając przycisk "dodaj".

### Podaj informacje o pozostałych studiowanych lub ukończonych kierunkach (w Polsce i za granicą)

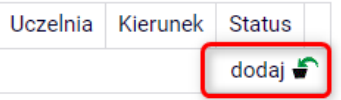

Po rozwinięciu tabeli uzupełnij Nazwę Uczelni, kierunek i pozostałe wymagane informacje.

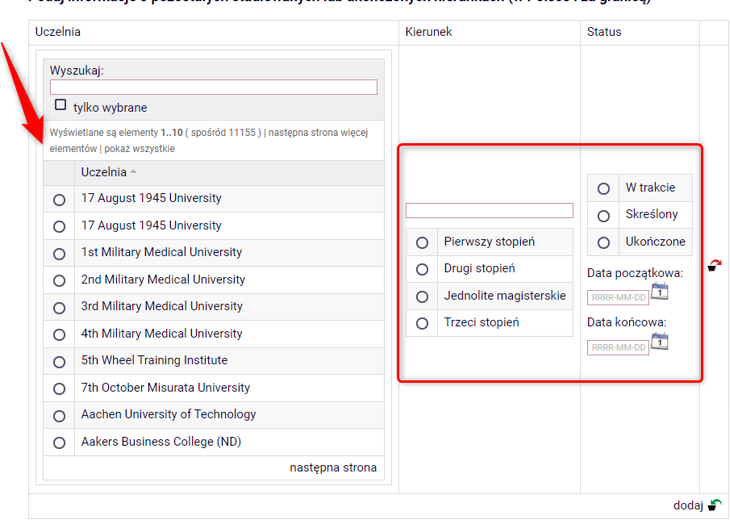

Podaj informacie o pozostałych studiowanych lub ukończonych kierunkach (w Polsce i za granica)

Jeżeli nie studiowałeś/studiowałaś w innych uczelniach, przejdź dalej. Konieczne jest potwierdzenie zgodności danych:

Jeżeli otrzymałeś/otrzymałaś zapomogę w innych uczelniach, uzupełnij dane klikając przycisk "dodaj".

## Podaj informacje o zapomogach przyznanych w innych uczelniach w roku akademickim 2022/2023:

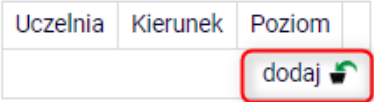

## Po rozwinięciu tabeli uzupełnij Nazwę Uczelni, kierunek i poziom studiów:

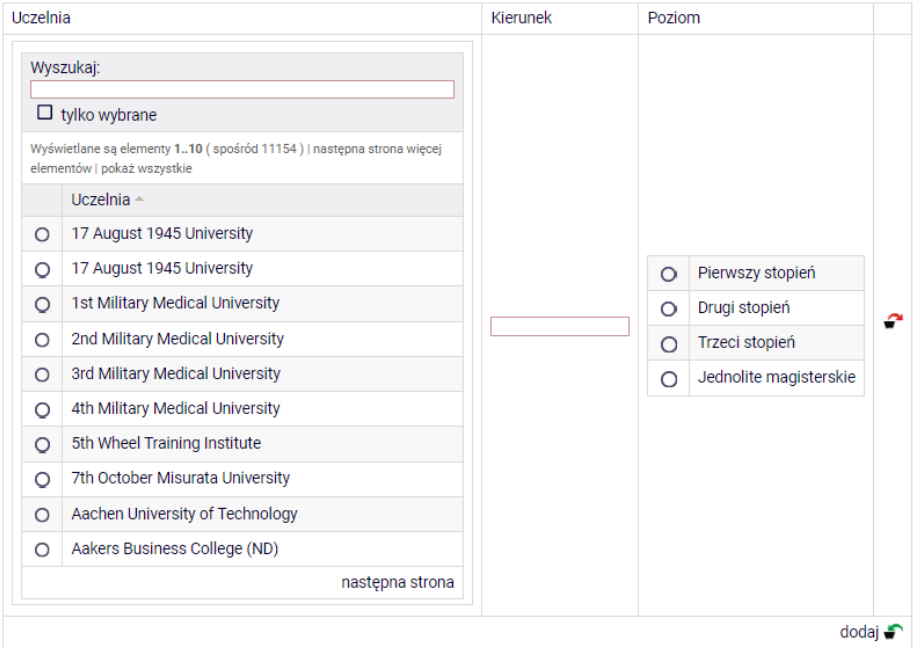

System zwróci informację o przyznanych zapomogach w danym okresie w Uczelni Państwowej w Sanoku, np.:

#### Zapomogi przyznane w uczelni w roku akademickim 2022/2023:

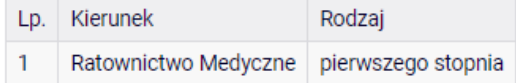

Jeżeli uzupełniłeś poprawnie wszystkie informacje - na dole strony potwierdź, że dane znajdujące się na ekranie są zgodne ze stanem faktycznym i przejdź do kolejnego ekranu

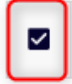

Potwierdzam, że informacje o zapomogach przyznanych mi w innych uczelniach w roku akademickim 2022/2023 są zgodne ze stanem faktycznym.

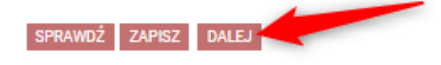

Na tym ekranie zaznacz aktualny program, na którym chcesz uzyskać stypendium i zatwierdź przyciskiem "DALEJ", np.:

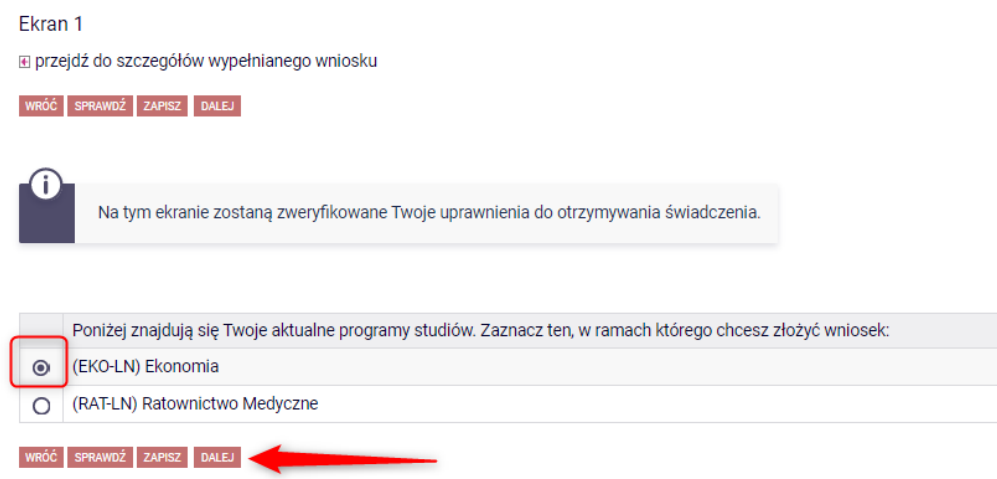

## **Ekran 2**

Zostaniesz poproszony przez system o weryfikację swoich danych. Jeżeli nie widzisz w oknie Dane osobowe swojego Adresu zameldowania - zgłoś ten fakt w sekretariacie swojego Instytutu. Uzupełnione dane będą widoczne w USOSweb dopiero po migracji danych i wówczas będzie możliwa kontynuacja uzupełniania wniosku.

Ekran<sub>2</sub> **E** przejdź do szczegółów wypełnianego wniosku WRÓĆ NA POCZĄTEK WRÓĆ SPRAWDŹ ZAPISZ DALEJ Œ Poniżej znajdują się Twoje dane osobowe pochodzące z systemu USOS. Zweryfikuj ich poprawność – jeżeli są nieaktualne, zgłoś to w Dziale Toku Studiów. Uaktualnione dane pojawią się w USOSweb po migracji.

#### Dane osobowe

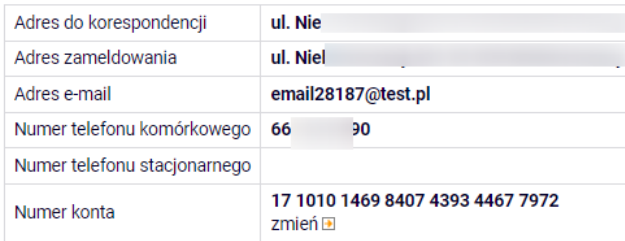

#### Dane programu studiów

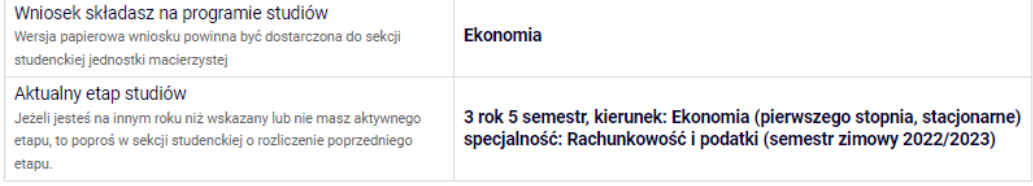

WRÓĆ NA POCZĄTEK WRÓĆ SPRAWDŹ ZAPISZ DALEJ

Na tym ekranie, powinieneś dodać numer rachunku bankowego, na który będzie wypłacane stypendium. Jeżeli dodawałeś już wcześniej – nr konta będzie widoczny w tabeli z danymi.

Aby uzupełnić numer konta wybierz przycisk "ustaw":

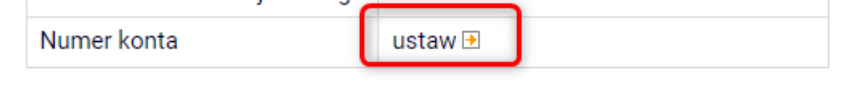

Zostaniesz przeniesiony na zakładkę "konto bankowe i urząd skarbowy":

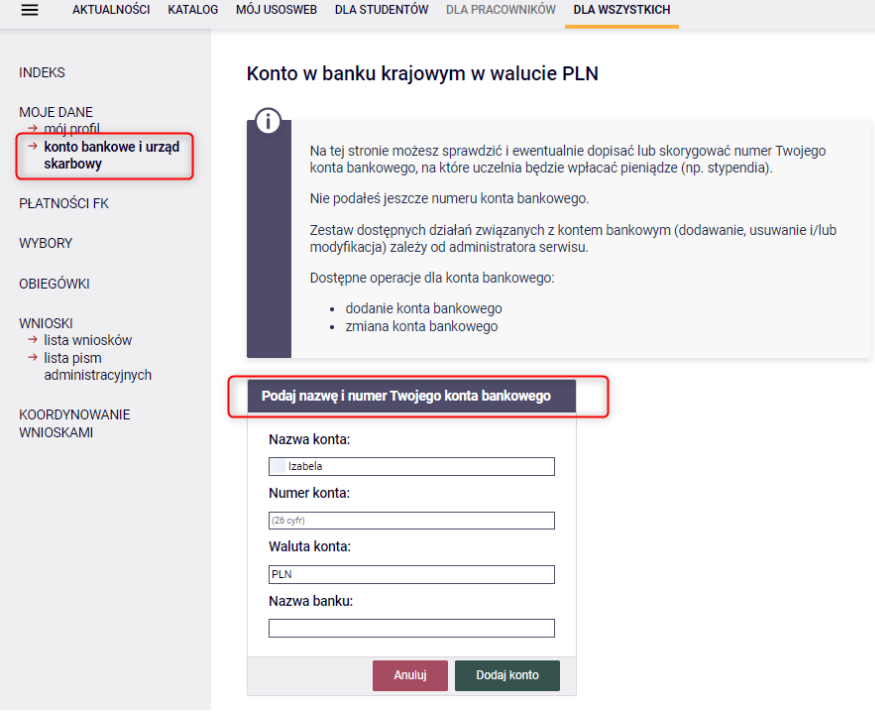

## Uzupełnij nr konta i wybierz przycisk DODAJ KONTO:

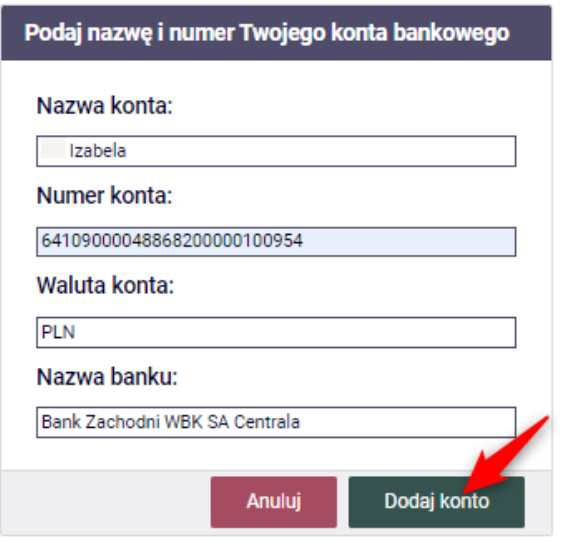

Następnie wróć do kontynuacji uzupełniania wniosku – wybierz listę wniosków:

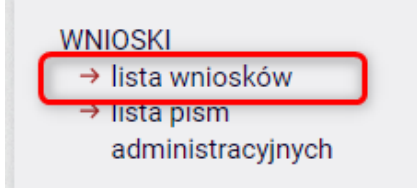

Odszukaj wniosek o zapomogę na liście w części "Wnioski, które zacząłeś wypełniać" i wybierz "kontynuuj wypełnianie"

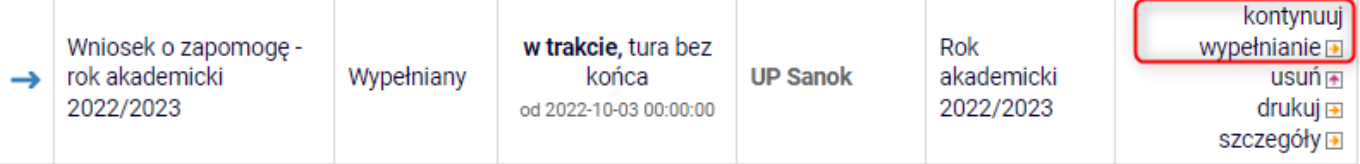

## Jeżeli zmieniłeś nr konta bankowego konieczna jest również zmiana w USOSweb.

Przejdź na stronę "konto bankowe i urząd skarbowy", wpisz aktualny nr konta bankowego i zapisz zmiany.

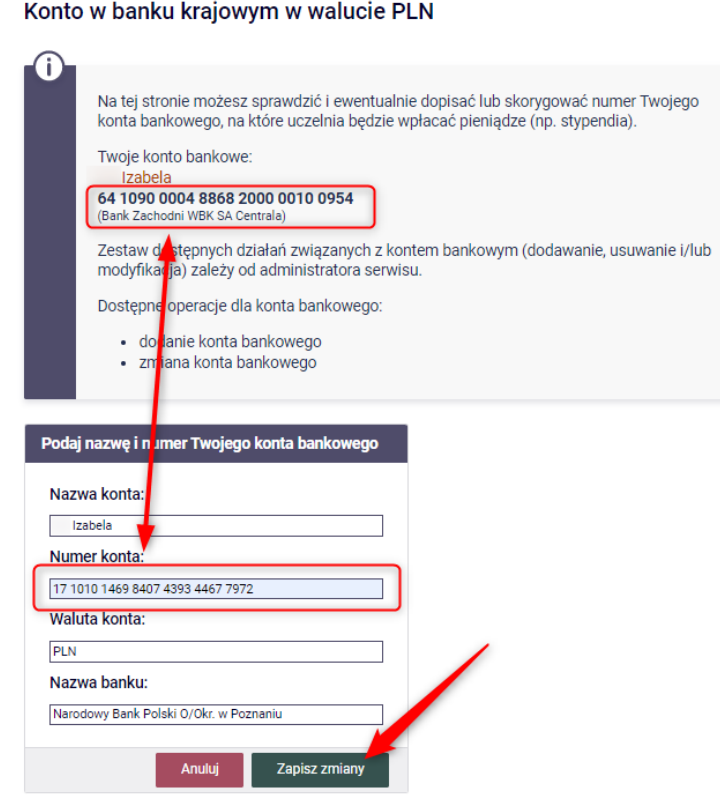

Na stronę zmiany nr konta przejdziesz również z ekranu 2 składanego wniosku, wybierając przycisk "zmień"

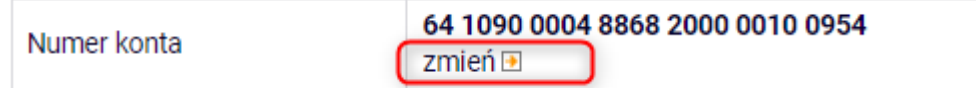

Na tym ekranie wskaż i uzasadnij powód ubiegania się o przyznanie zapomogi:

Ekran<sub>3</sub>

**⊞ przejdź do szczegółów wypełnianego wniosku** WRÓĆ NA POCZĄTEK WRÓĆ SPRAWDŹ ZAPISZ DALEJ G Zgodnie z art. 90 ustawy - Prawo o szkolnictwie wyższym i nauce, zapomogę może<br>otrzymać student, który znalazł się przejściowo w trudnej sytuacji życiowej. Proszę o przyznanie zapomogi z powodu: O klęska żywiołowa (np. pożar, powódź) nagła i/lub poważna choroba studenta lub członka jego rodziny prowadzącego ze studentem wspólne gospodarstwo domowe, wymagająca zakupu kosztownych leków O nieszczęśliwy wypadek  $\circ$ śmierć członka rodziny prowadzącego ze studentem wspólne gospodarstwo domowe inne zdarzenie (wpisz powód)  $\circ$ Uzasadnienie - możliwie dokładnie opisz, w jaki sposób ww. zdarzenie spowodowało, że znalazłaś(-eś) się przejściowo w trudnej sytuacji życiowej

Data zdarzenia

RRRR-MM-DD

WRÓĆ NA POCZĄTEK WRÓĆ SPRAWDŹ ZAPISZ DALEJ

Jeżeli dane są poprawne wybierz przycisk DALEJ, aby przejść do kolejnego ekranu.

 $\overline{\phantom{a}}$  $\overline{\phantom{a}}$ 

Na tym ekranie:

- możesz pobrać "Oświadczenie o wyrażeniu zgody na przetwarzanie danych osobowych", które jest wymagane zgodnie z Regulaminem świadczeń dla studentów Uczelni Państwowej im. Jana Grodka w Sanoku;
- uzupełnij, jakie dokumenty dołączysz do wniosku o przyznanie zapomogi.

## Przypominamy:

Aby dodać nazwę załącznika przycisk "dodaj" i krótko opisz dodawany dokument, np.:

#### Dokumenty potwierdzające znalezienie się przejściowo w trudnej sytuacji życiowej F

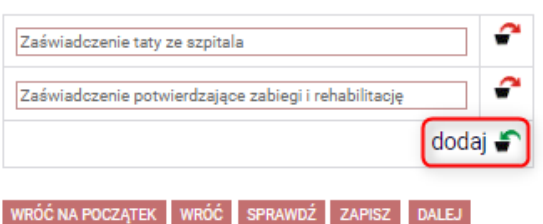

#### Ekran 4

**E** przejdź do szczegółów wypełnianego wniosku

#### WRÓĆ NA POCZĄTEK WRÓĆ SPRAWDŹ ZAPISZ DALEJ

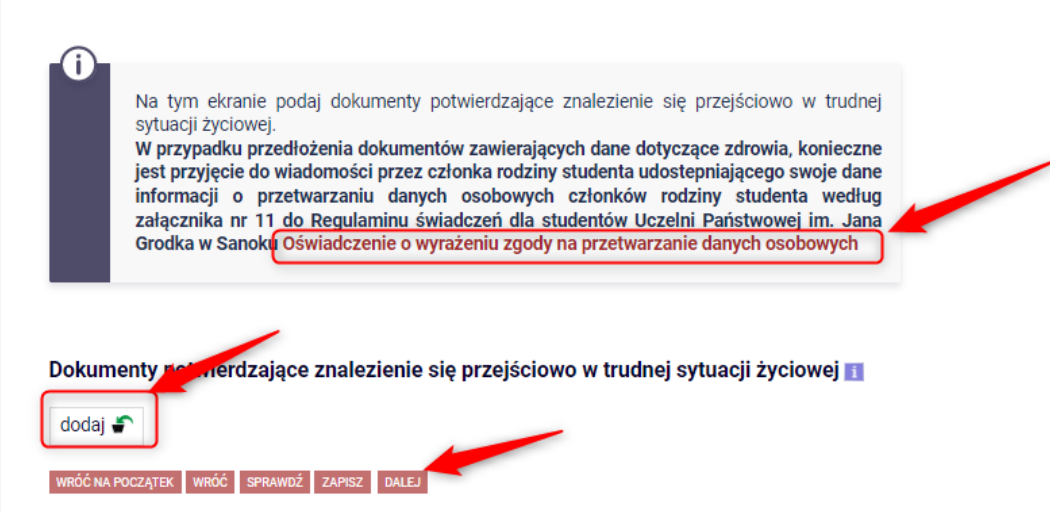

## **INFORMACJE UZUPEŁNIAJĄCE**

Kolejny ekran zawiera oświadczenia, które pojawią się na wniosku o zapomogę. Po złożeniu oświadczeń przejdź do kolejnego ekranu przyciskiem DALEJ

Informacje uzupełniające

i przejdź do szczegółów wypełnianego wniosku

WRÓC NA POCZĄTEK WRÓC SPRAWDŹ ZAPISZ DALEJ

#### Oświadczenia

Świadomy odpowiedzialności za podanie nieprawdziwych danych, w tym odpowiedzialności dyscyplinarnej oświadczam, że wszystkie załączone dokumenty oraz dane w nich zawarte, dotyczące rodzajów i wysokości dochodów mojej rodziny, żyjącej we wspólnym gospodarstwie domowym, są kompletne i zgodne ze stanem faktycznym. Zgodnie z ustawą o ochronie danych osobowych z 29.08.1997 r. (Dz. U. 133 poz.883) wyrażam zgodę na przetwarzanie przez Uczelnie Państwową im. Jana Grodka w Sanoku danych osobowych zawartych we wniosku.

■ 1. Oświadczam, że zapoznałem się z Regulaminem świadczeń dla studentów Uczelni Państwowej im. Jana Grodka w Sanoku.

■ 2. Oświadczam, że przedstawione przeze mnie we wniosku informacje są zgodne ze stanem faktycznym.

Z 3. Wyrażam zgodę na przetwarzanie przez Uczelnię Państwową im. Jana Grodka w Sanoku moich danych osobowych do celów stypendialnych.

4. Oświadczam, że niezwłocznie powiadomię uczelnię o wystąpieniu wszelkich okoliczności mogących mieć wpływ na prawo do świadczeń.

5. Jestem świadomy/świadoma, że student studiujący równocześnie na kilku kierunkach studiów może w przypadku posiadania uprawnień otrzymywać świadczenie tylko na jednym wskazanym przez siebie kierunku studiów. Oświadczam, że zobowiazuje sie w terminie do 30 dni od dnia złożenia wniosku zgłosić w Dziale Toku Studiów fakt wyboru kierunku, na którym będę pobierał/pobierała powyższe świadczenie.

■ 6. Wyrażam zgodę na doręczanie pism za pomocą środków komunikacji elektronicznej - USOSweb w postępowaniu wszczętym niniejszym wnioskiem. Jako adres elektroniczny wskazuję adres e-mail znajdujący się we wniosku o przyznanie stypendium.

WRÓC NA POCZĄTEK WRÓC SPRAWDŻ ZAPISZ DALEJ

## PODSUMOWANIE

Na tym ekranie należy zapoznać się z informacją zamieszczoną w oknie oraz zarejestrować wniosek.

Zarejestrowanego wniosku nie można już modyfikować, ale jeśli wiesz, że zarejestrowałeś wniosek z błędami, zgłoś się do Działu Toku Studiów.

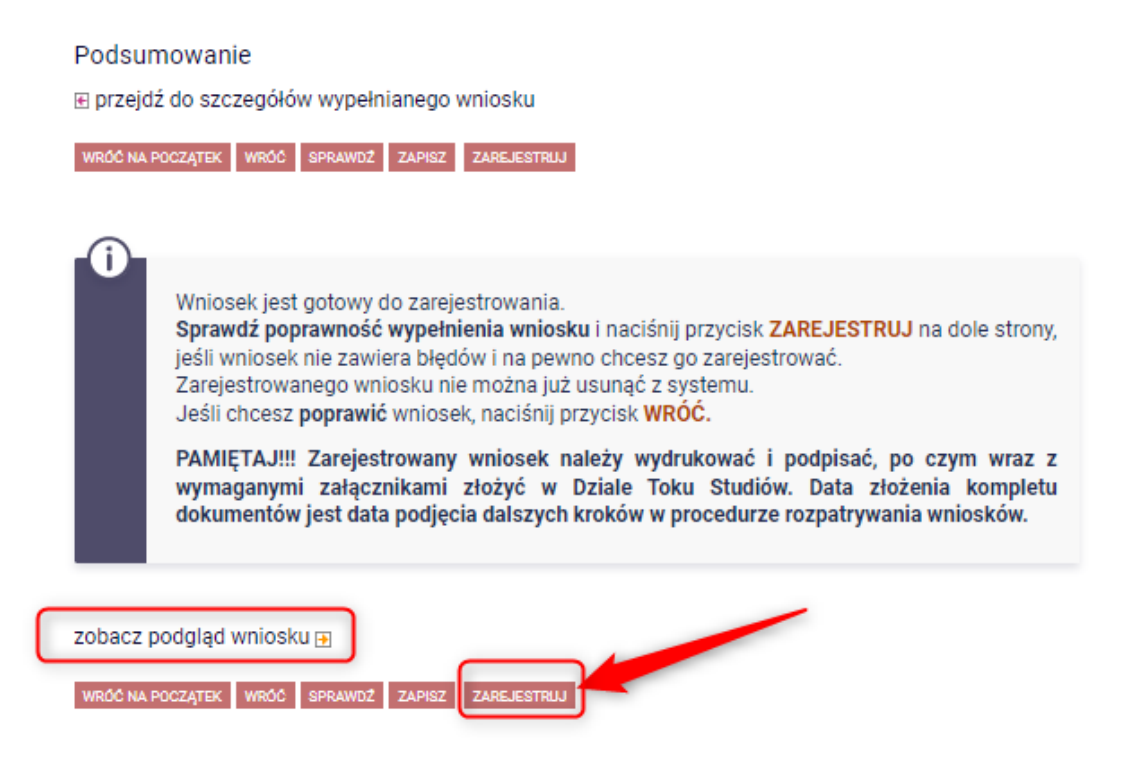

## UWAGA!!!!

Na tym ekranie masz możliwość podglądu wniosku, który zawiera znak wodny "NIEZATWIERDZONE".

Taki wniosek nie zostanie przyjęty!!!

Wniosek, który chcesz złożyć należy wydrukować dopiero po kliknięciu "ZAREJESTRUJ", na kolejnej stronie.

## Wniosek o zapomogę - rok akademicki 2022/2023

#### Stan wniosku

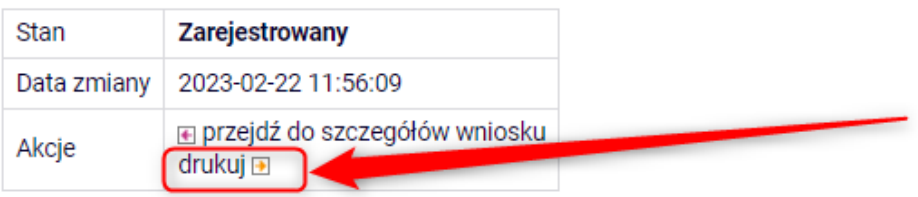

Wniosek wydrukuj, podpisz, dołącz wszystkie wymagane dokumenty oraz oświadczenia i złóż w Dziale Toku Studiów.